# **Hide Power BI Objects**

Microsoft Power BI Objects can be hidden either from Plugin Data Source Editor, or directly from the External Report Editor.

- Hiding Objects from Plugin Data Source Editor affects which Objects are visible for all External Reports derived from that Plugin Data Source
- Hiding Objects from the External Report Editor defines which tabs are displayed in the External Report Viewer

#### **PREREQUISITES:**

- [Establish Connectivity to Microsoft Power BI](https://help.metricinsights.com/m/Working_with_Microsoft_PowerBI/l/700173-establish-connectivity-to-microsoft-power-bi)
- [Create an External Report from Power BI](https://help.metricinsights.com/m/Working_with_Microsoft_PowerBI/l/700177-how-to-create-an-external-report-from-power-bi)

 *Note*: Only Objects that are not in use can be hidden, otherwise, an error message is displayed.

# **1. Hide Objects from Plugin Data Source Editor**

#### **1.1. Plugin Data Source Editor > Microsoft Power BI Objects tab**

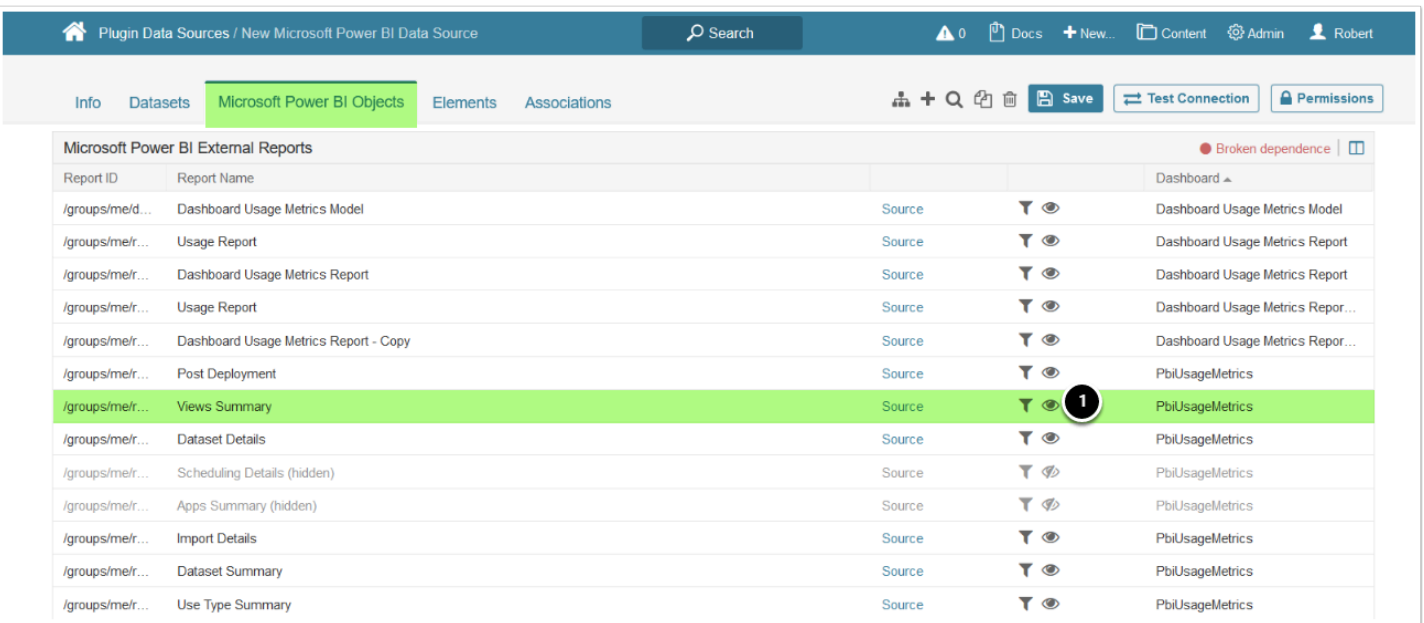

- 1. Select an Object and click on the eye icon to hide it
	- If the Object has been hidden successfully:
		- its eye icon has a slash across it
		- "(hidden)" is displayed next to the Object's name
	- To display the hidden Object, just click the eye icon again

### **2. Hide Objects from the External Report Editor**

Alternatively, Objects can be hidden from the **Microsoft Power BI Object List** in the *External Report Editor.* 

### **2.1. External Report Editor > Configuration tab**

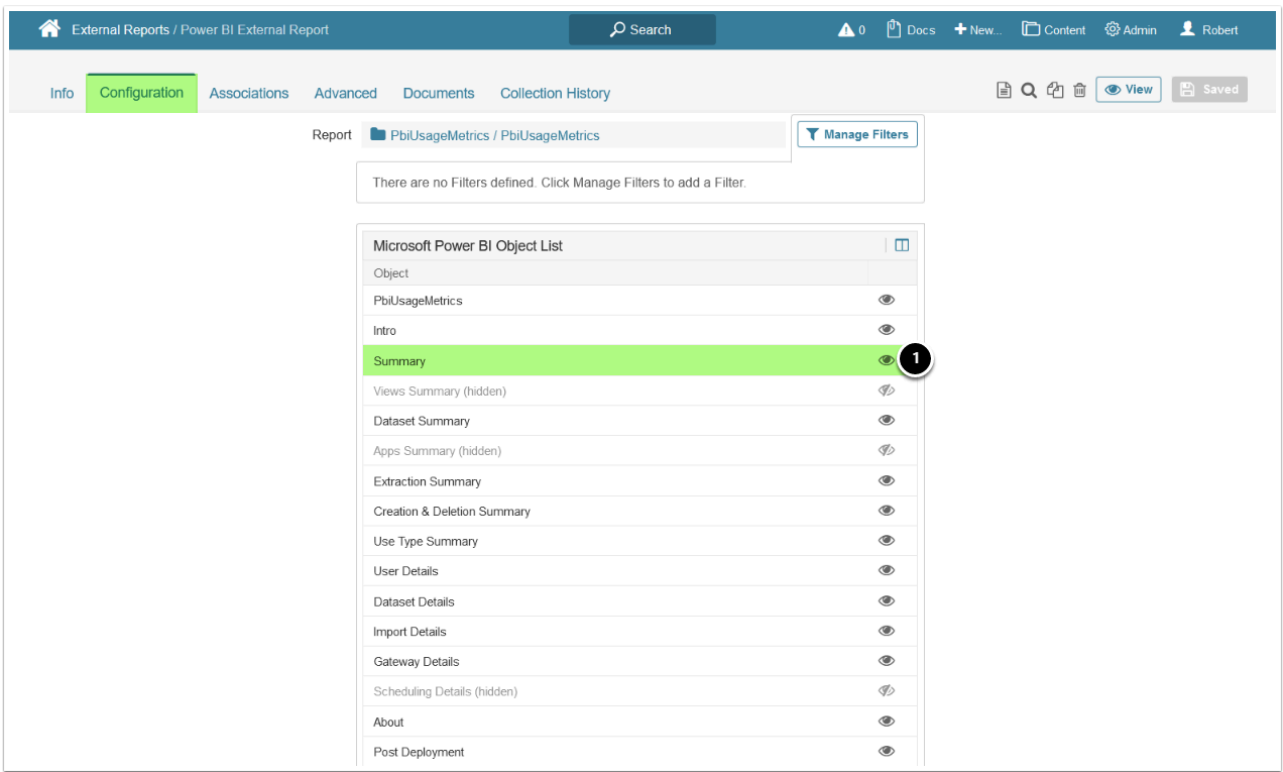

- 1. Select an Object and click on the eye icon to hide it
	- If the Object has been hidden successfully:
		- its eye icon has a slash across it
		- "(hidden)" is displayed next to the Object's name
	- To display the hidden Object, just click the eye icon again

#### **[View]**

## **2.2. External Report Viewer is Displayed**

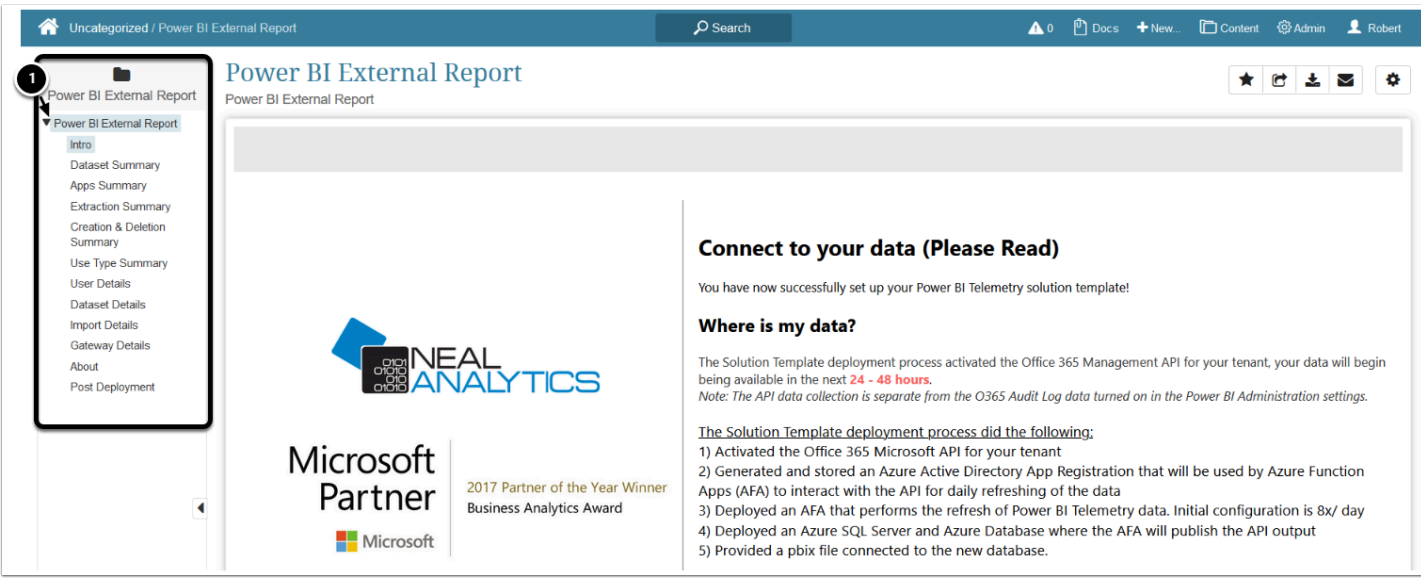

1. Select the arrow icon to open the drop-down list. Hidden objects are not displayed in the folder hierarchy